# **NAVODILA ZA IZPONJEVANJE JAVNEGA POZIVA ZA POTRDITEV IZVAJANJA IZBRANIH DEJAVNOSTI LETNEGA PROGRAMA ŠPORTA ZA LETO 2022**

Vstopite v spletno aplikacijo[: https://razpisisport.ljubljana.si/](https://razpisisport.ljubljana.si/)

## **1. POSODOBITEV PODATKOV ŠPORTNIKOV**

Izberete: sportsi360 in nato:

**POSODOBI PODATKE ŠPO[RTNIKOV IZ ZBIRKE SPORTSI360](https://razpisisport.ljubljana.si/userSport360/sync)**

### **2. KLONIRANJE (PREPIS) OBRAZCEV**

Vsi obrazci, ki so bili upravičeni do sofinanciranja v letu 2021, so prenešeni v leto 2022. Obrazci so v stanju **osnutkov**, kar pomeni, da jih je potrebno **pregledat, potrditi in shraniti**.

### **3. POTRDITEV OBVEZNIH OBRAZCEV IN PROGRAMSKIH OBRAZCEV**

Izberete: **Domov**

Izberete: **Javni razpisi na področju športa** 

Izberete: **Javni poziv LPŠ 2022 - potrditev podatkov LPŠ MOL 2020, 2021 in 2022**

Izberete: **OBRAZCI**

Najprej je potrebno dopolniti in potrditi **obvezne obrazce** na levi strani.

Nato sledi potrjevanje že izpisanih **osnutkov obrazcev programov** na vašem namizju (desno od obveznih obrazcev).

Za vse ostale obrazce se vam ponudijo pripravljeni osnutki.

Na pripravljenem osnutku izberete UREDI

### **Na začetku vsakega obrazca najprej potrdite izvajanje ali neizvajanja dejavnosti**

**S potrditvijo izvajanja** potrdite vse podatke iz razpisnega obrazca javnega razpisa iz leta 2020.

**Izjemi sta strokovni kader in seznam športnikov: Strokovni kader spremenite, če je bil prvotni vodja dejavnosti iz leta 2020 zamenjan. Navedite vodjo dejavnosti za leto 2022.**

**Športnike je v obrazcih tekmovalnega športa potrebno na novo vnesti, da se aktualizira stanje z uradno evidenco OKS.**

**Neizvajanje dejavnosti v letu 2022** izberete v primeru, da dejavnost v letu 2022 ne boste izvajali.

**Delni odstop od pogodbe** izberete v primeru, da strokovnega delavca ne morete ustrezno nadomestiti (izobrazba/usposobljenost), želite pa potrditev dodelitve uporabe prostora za izvajanje dejavnosti skladno z Zakonom o športu.

### **Izvajanje programa v letu 2022**:

na drsnem programu izberete eno od treh možnosti:

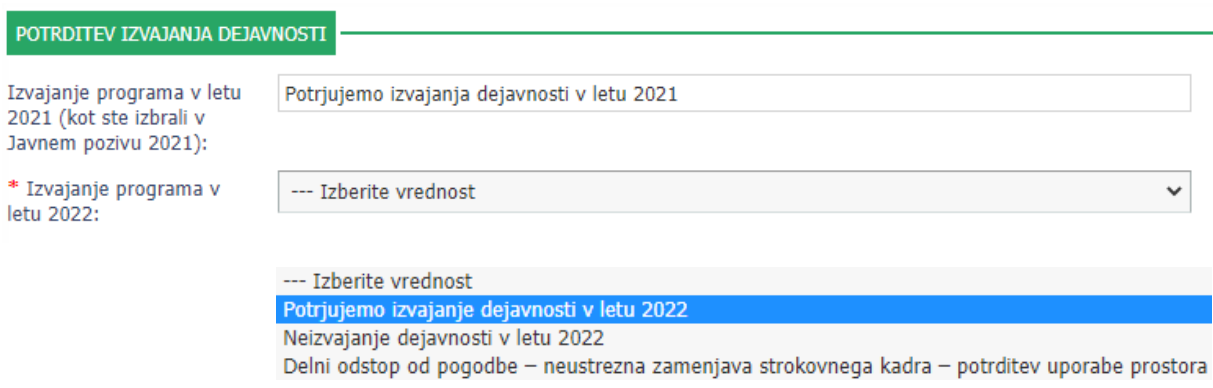

#### **Naziv dejavnosti - ime vadbene skupine v letu 2022:**

V prazno polje vpišite morebitno spremembo poimenovanja. V primeru, da ostaja naziv dejavnosti - ime vadbene skupine nespremenjen **glede na leto 2020**, prepišite prvotni naziv.

#### **Strokovni kader potrdite v rubriki:**

### **POTRJEVANJE oz. SPREMEMBA vodje dejavnosti v 2022**

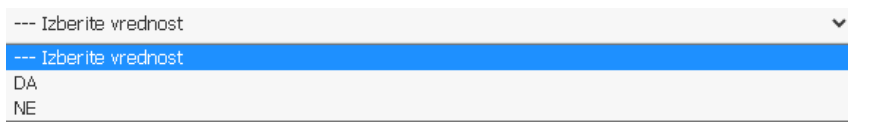

V primeru, da kader ostaja nespremenjen **glede na leto 2020**, izberite **NE.** S tem boste potrdili obstoječi kader, ki je bil ugoden v osnovnem razpisu (2020).

V primeru spremembe vodje dejavnosti **za leto 2022** glede na leto 2020 izberite **DA** in izberite ustreznega strokovnega delavca iz baze strokovnega kadra, ki bo vodil dejavnost (vadbo) v letu 2022 (zadnji - aktualni vodja dejavnosti).

#### **Izberete lahko le strokovnega delavca, ki ste ga predhodno vnesli v bazo**

Kadri

### **Športnike za obrazce 3a, 3b in 3c potrdite v rubriki:**

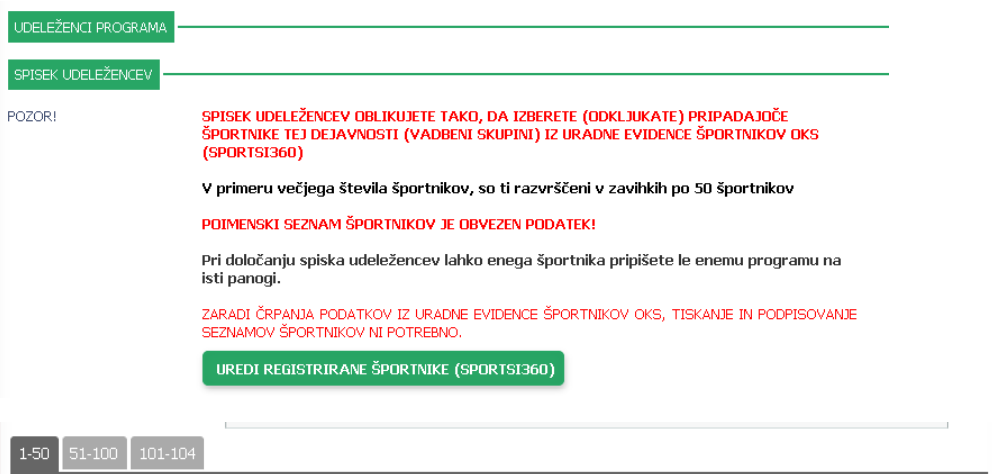

# **Potrditev resničnosti vseh navedenih podatkov:**

Za potrditev pritisnete

PREVERI IN SHRANI

Postopek ponovite na vseh osnutkih. Vsak potrjen osnutek se vam pomakne spodaj na dno vašega namizja.

### **POZOR!**

**Potrditi morate osnutke vseh kloniranih obrazcev**. Če katerega od njih ne boste potrdili (preveri in shrani), ne bo oddan v vlogi potrditve izvajanja dejavnosti za leto 2022. Posledično ta dejavnost ne bo sofinancirana (dodelitev sredstev in/ali dodelitev prostor).

## **4. ODDAJA VLOGE POTRDITVE IZVAJANJA DEJAVNOSTI**

### **POZOR!**

**Najprej preverite, če ste potrdili vse obrazce!**

Potrjen obrazec se obarva zeleno in ima modro kljukico.

**Sledi oddaja vloge v 4 korakih.**